## **Инструкция по оплате услуг АО «Энерго-сбытовая компания» в системе Сбербанк Онлайн**

1. Зайдите на сайт **[www.sberbank.ru](http://www.sberbank.ru/)**

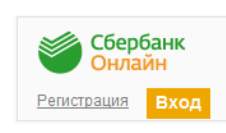

2. Перейдите по ссылке, нажав кнопку «Вход»

*В случае если Вы используете Сбербанк Онлайн впервые, необходимо зарегистрироваться. Для успешной регистрации Вам потребуется банковская карта и телефон, на который подключена услуга Мобильный банк:*

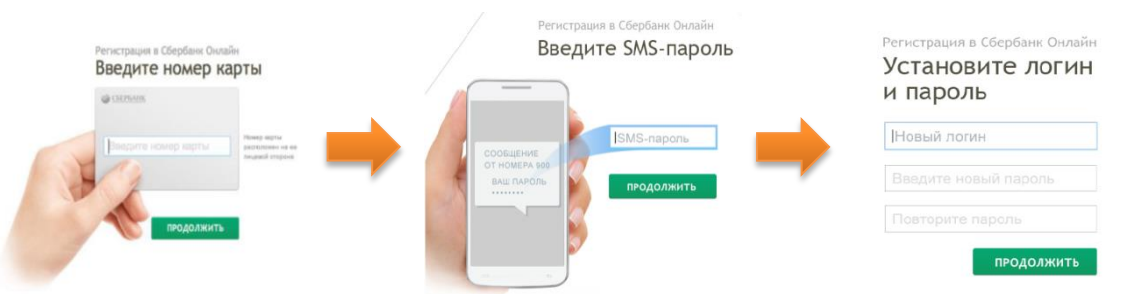

3. Для входа в систему Сбербанк Онлайн необходимо ввести **идентификатор или логин**, а также **постоянный пароль** клиента

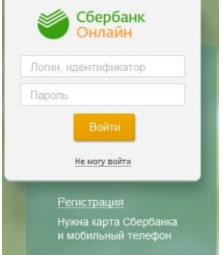

4. Далее необходимо подтвердить вход путем ввода одноразового пароля, полученного одним из предлагаемых способов:

**1)** посредством смс-сообщения **2)** через устройства самообслуживания Сбербанка России

5. В главном меню выберите раздел «Платежи и переводы»

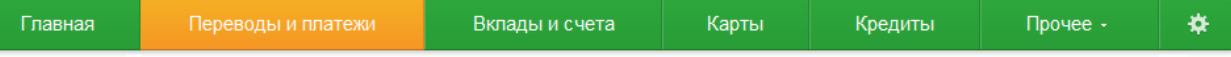

6. В разделе «ЖКХ и домашний телефон» перейдите по ссылке «Электроэнергия» и выберите «Энерго-сбытовая компания»

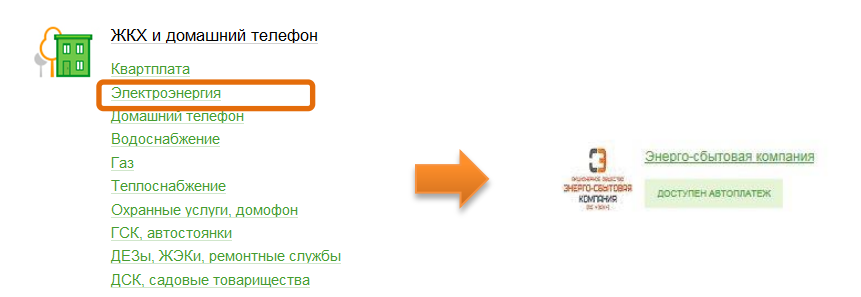

7. Выберите карту списания денежных средств. Укажите лицевой счет абонента и нажмите на кнопку «Продолжить»

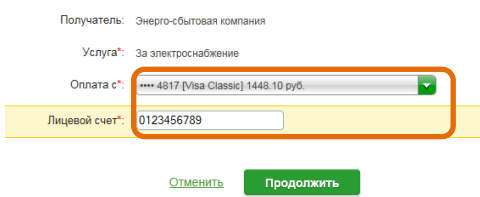

8. Заполните текущие показания счетчика, сумму платежа и нажмите на кнопку «Продолжить». После этого внимательно проверьте реквизиты платежа и нажмите «Подтвердить по sms»

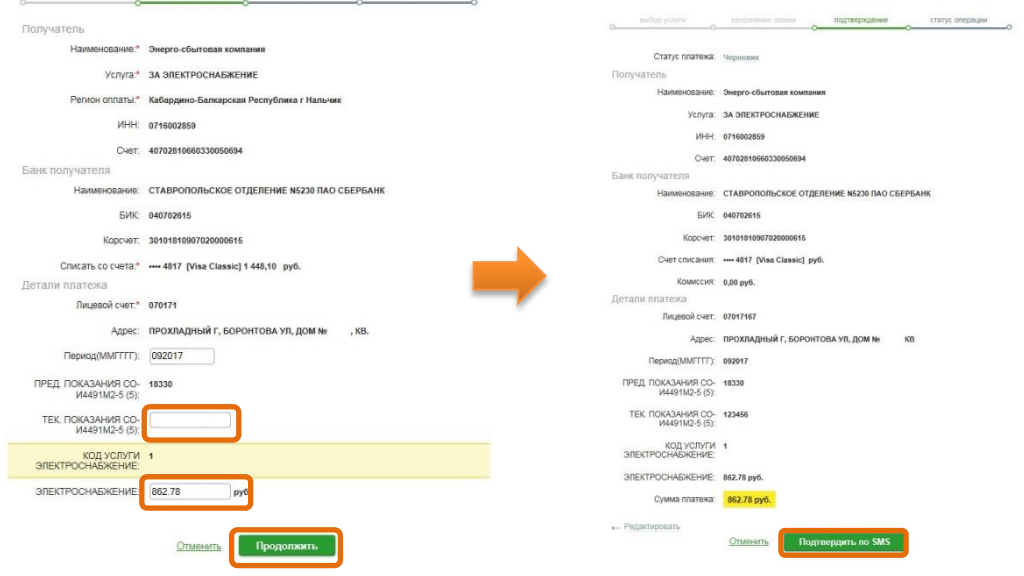

 $m = m$ 

Hine crary

9. Введите смс-пароль для подтверждения операции. Нажмите «Подтвердить». Далее Вы можете посмотреть статус платежа. Также отследить ход выполнения операции можно в «Истории операций»

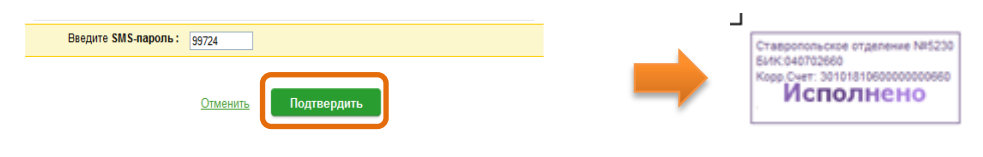